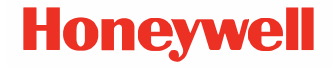

# **Impresoras de escritorio de la Serie PC45**

**PC45d, PC45t\***

**Guía de inicio rápido**

*\*Pueden existir nombres de modelos adicionales para países específicos.*

PC45-ES-QS-01 Rev A 09/23

### **Cuando retire el embalaje**

Compruebe si la caja de envío contiene estos elementos:

- Impresora
- Cable USB
- Núcleo de cinta de 0,5" (solo PC45t)
- Adaptadores de núcleo sin muesca de cinta (depende de la SKU PC45t)
- Etiqueta de impresión de prueba
- Adaptador de corriente
- Cable de alimentación (consulte la nota a continuación)
- Hoja de conformidad del producto
- *Nota: La inclusión del cable de alimentación depende del SKU y puede ser necesario pedirlo por separado. Póngase en contacto con su representante local de ventas para solicitar asistencia.*

Si ha pedido accesorios para su impresora, compruebe que también están incluidos en el pedido. Conserve el embalaje original por si tiene que devolver la impresora.

### **Características de las impresoras PC45d**

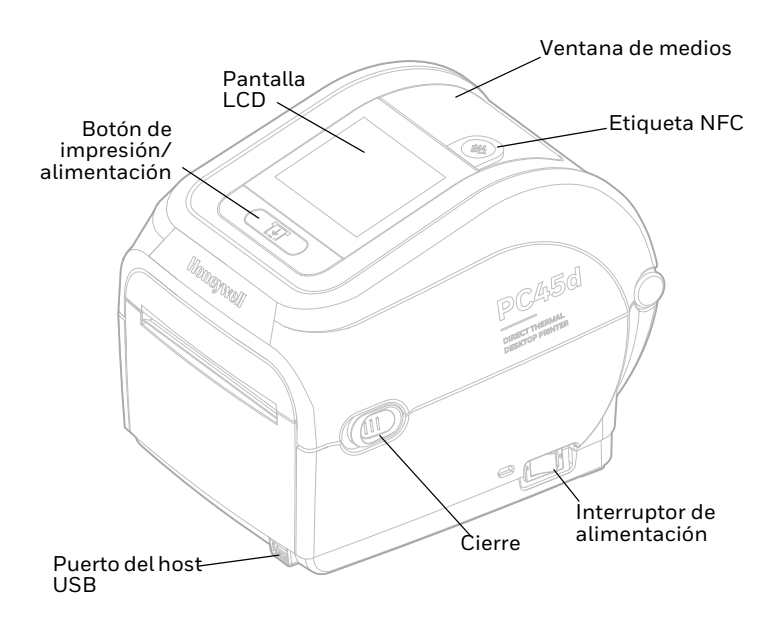

*Nota: La etiqueta NFC depende de la SKU.*

#### **Vista interna de PC45d**

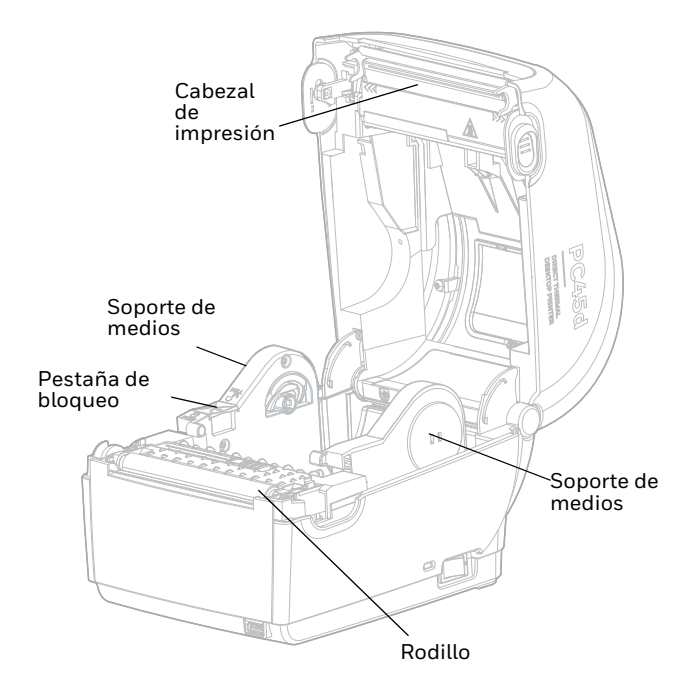

**PC45t** 

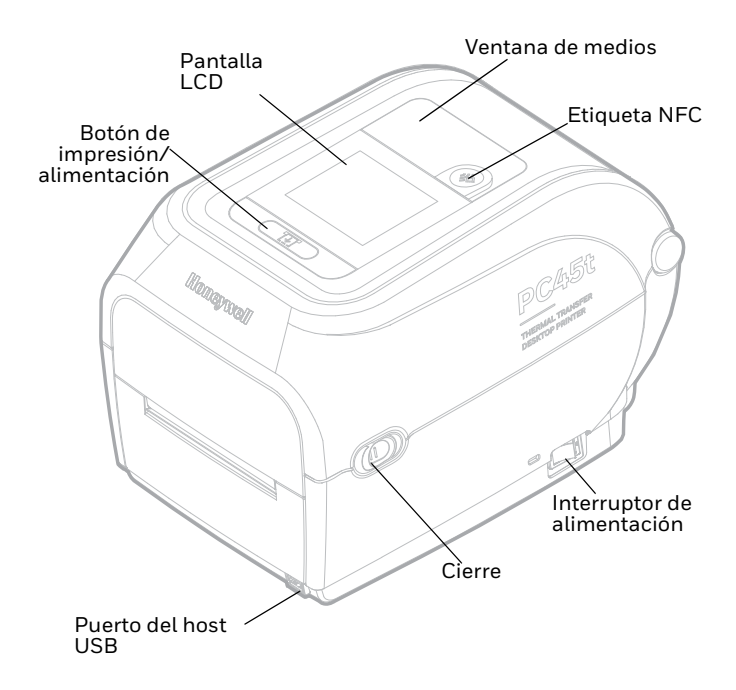

*Nota: La etiqueta NFC depende de la SKU.*

#### **Vista interna de PC45t**

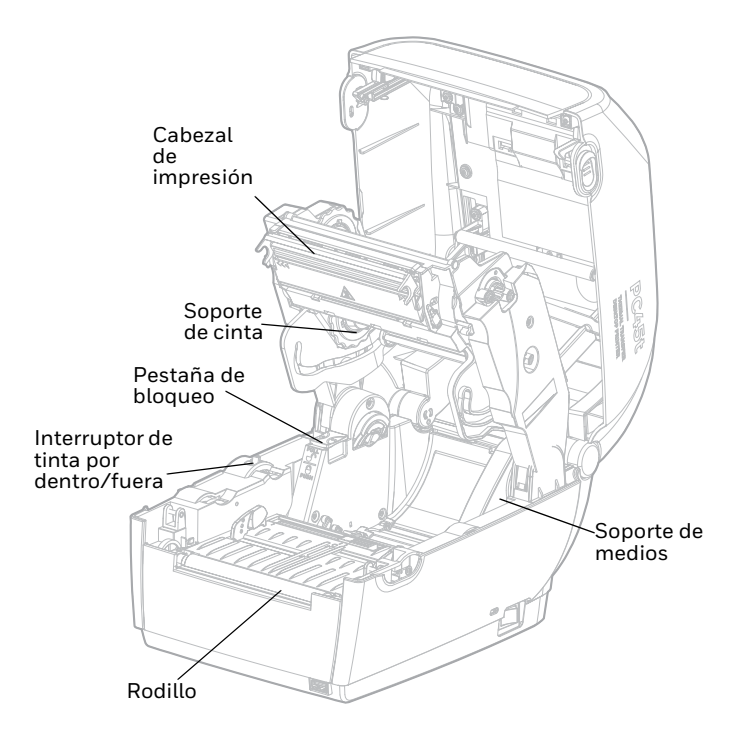

## **Configurar impresora**

### **Cargar medios**

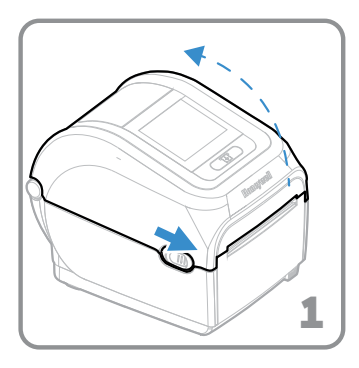

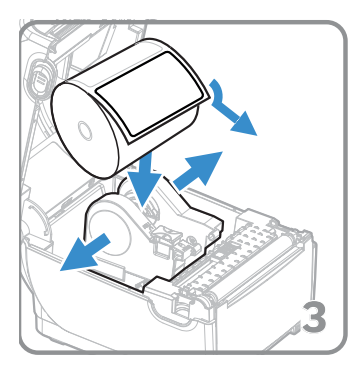

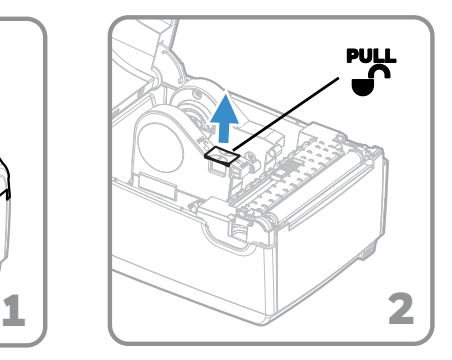

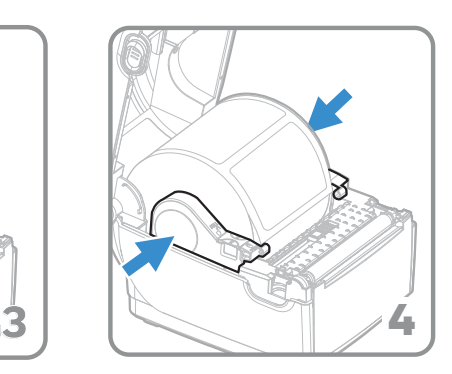

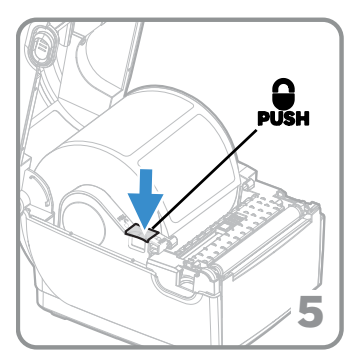

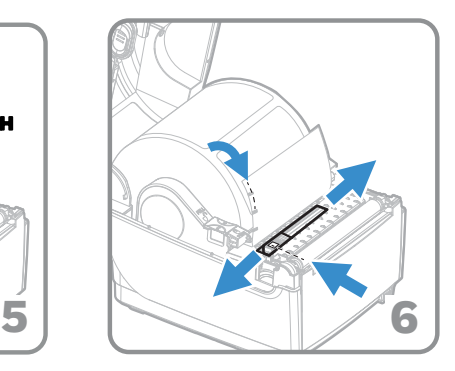

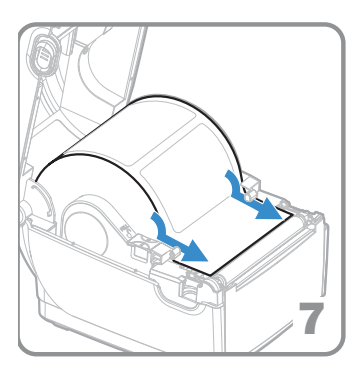

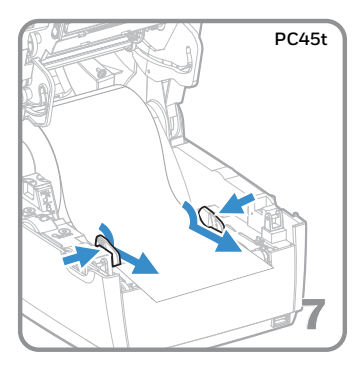

## **Cargar cinta para impresora PC45t**

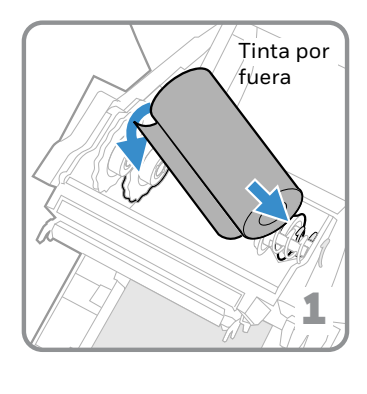

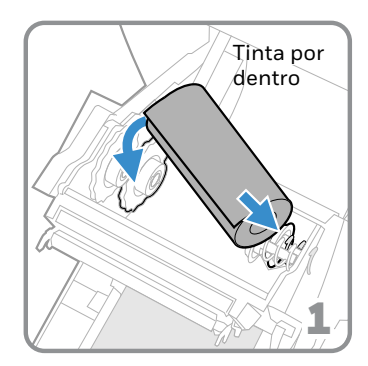

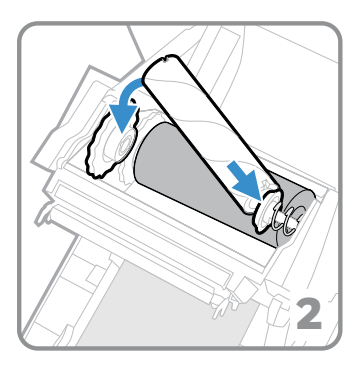

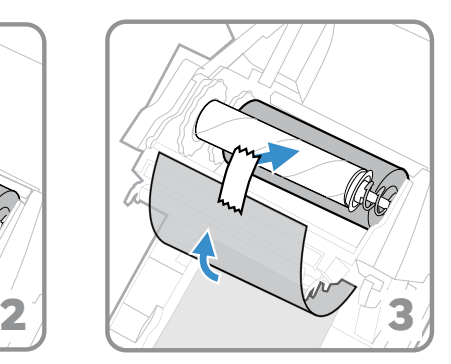

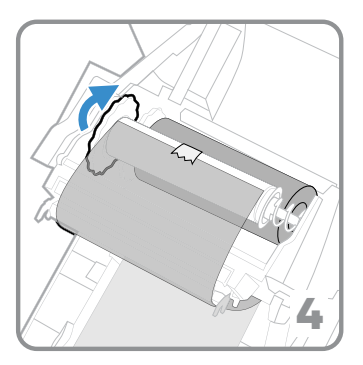

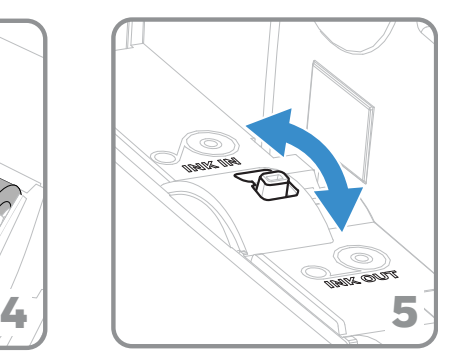

### **Cerrar tapa de impresora**

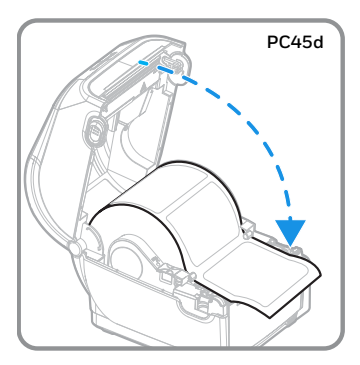

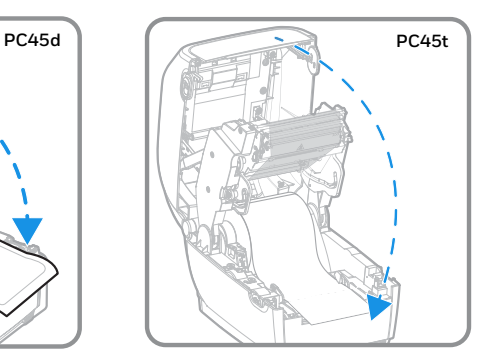

#### **Encender impresora**

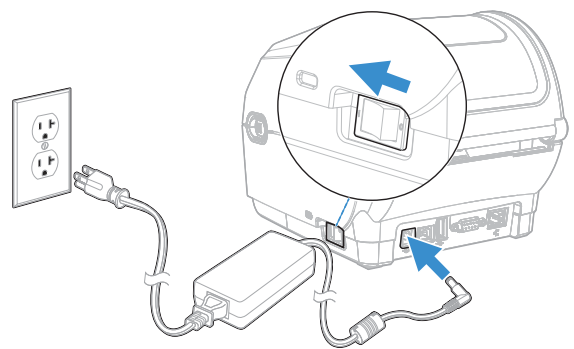

*Nota: Asegúrese de que el interruptor de alimentación de la impresora esté apagado antes de conectar el cable de alimentación.*

#### **Panel frontal y pantalla**

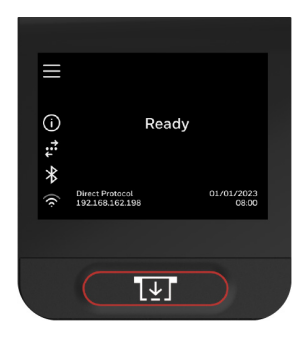

#### **Botón Imprimir**

Utilice el botón Imprimir/Alimentar para alimentar medios, pausar trabajos de impresión, calibrar, probar la alimentación e imprimir.

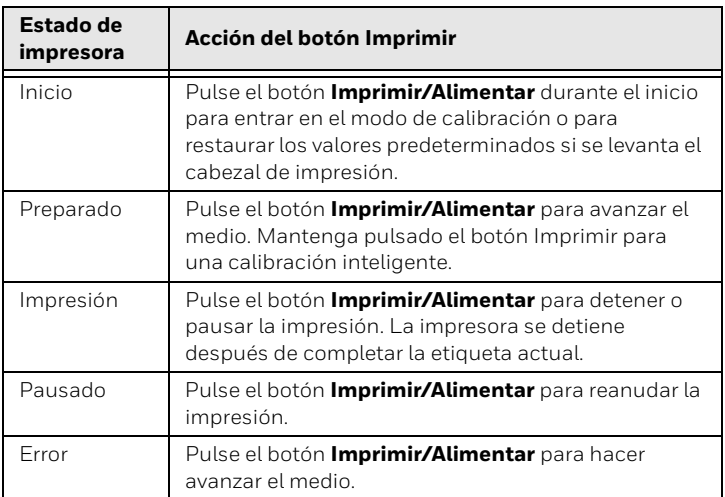

#### **Iconos del menú principal**

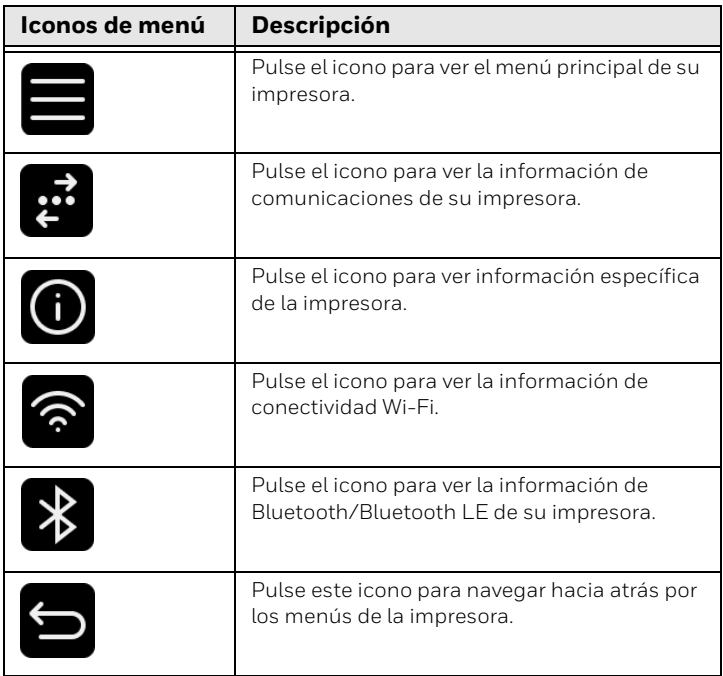

*Nota: Para obtener más información sobre los iconos de impresora, consulte la guía del usuario.*

### **Imprimir una etiqueta de prueba**

Una vez que la impresora está encendida, ejecuta un asistente de inicio para permitirle introducir la información de configuración básica.

- 1. Introduzca toda la información en la pantalla del asistente. Haga clic en **No** cuando se le solicite que ejecute otros asistentes.
- 2. En la pantalla Listo, toque en el menú principal
- 3. En el menú principal, toque **Tools (Herramientas) > Test Labels (Etiquetas de prueba)**.
- 4. Seleccione la etiqueta de prueba que desea imprimir y toque.

Se imprime la etiqueta de la prueba.

#### **Asistencia**

Para buscar soluciones en nuestra base de conocimientos o registrarse en el portal de Asistencia técnica y comunicar un problema, visite [honeywell.com/PSStechnicalsupport](http://www.honeywell.com/PSStechnicalsupport).

### **Garantía limitada**

Para obtener información sobre la garantía, vaya a [sps.honeywell.com](http://www.sps.honeywell.com) y seleccione **Support (Asistencia) > Productivity (Productividad) > Warranties (Garantías)**.

### **Patentes**

Para obtener información sobre la patente, consulte: [www.hsmpats.com](http://www.hsmpats.com).

### **Declinación de responsabilidad**

Honeywell International Inc. ("HII") se reserva el derecho a realizar cambios en las especificaciones y en otros datos contenidos en este documento sin previo aviso; el lector deberá, en todos los casos, consultar con HII con el fin de determinar si se han producido tales cambios. HII no representa ni garantiza la información proporcionada en esta publicación.

HII no será responsable de los errores u omisiones de carácter técnico o editorial contenidos en este documento, ni de los daños incidentales o consecuentes derivados del suministro, el funcionamiento o el uso de este material. HII se excluye de toda responsabilidad por la selección y el uso de software y/o hardware para alcanzar los resultados deseados.

El presente documento contiene información de propiedad exclusiva protegida por copyright. Todos los derechos reservados. Se prohíben el fotocopiado, la reproducción o la traducción de este documento a otro idioma sin la autorización previa por escrito de HII.

Copyright 2023 Honeywell Group of Companies. Todos los derechos reservados.